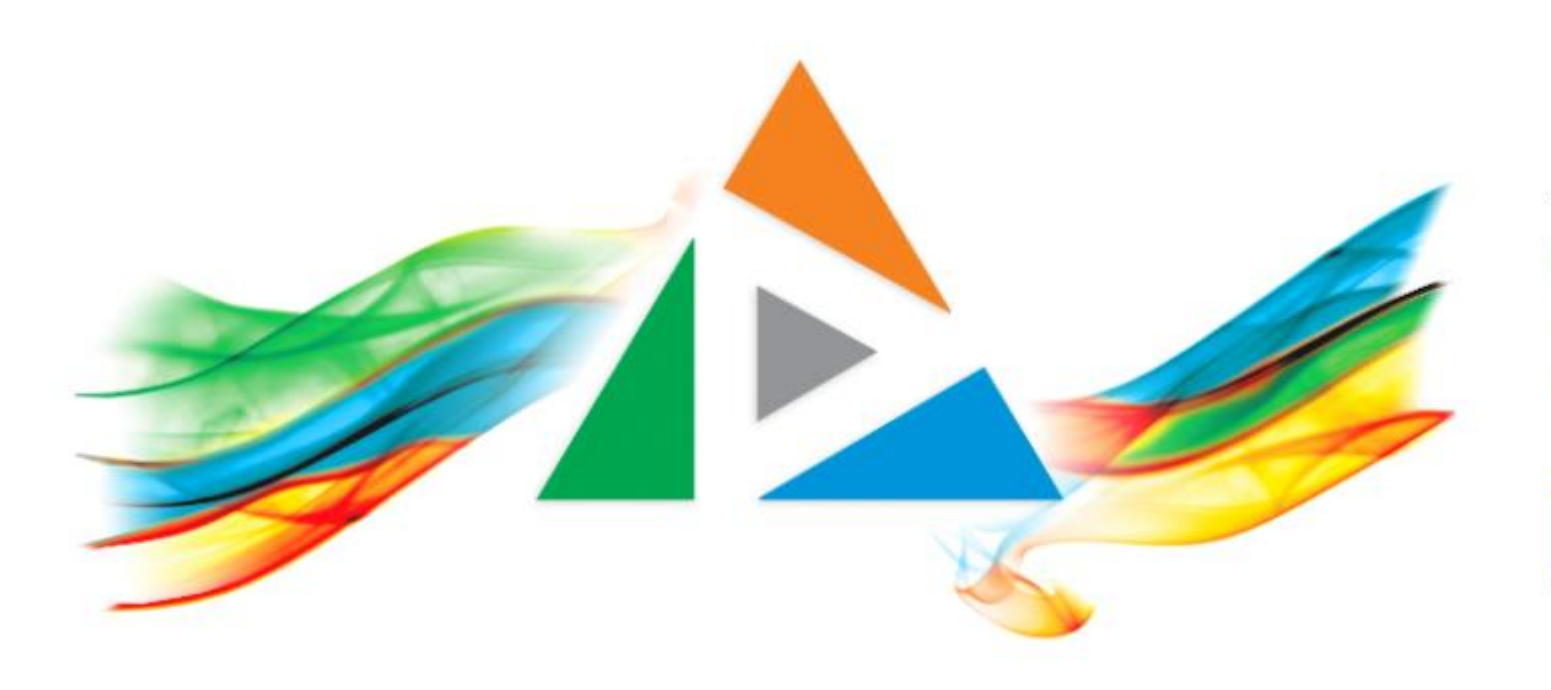

### OpenDelos

Πλατφόρμα διαχείρισης και διάθεσης πολυμορφικού εκπαιδευτικού περιεχομένου

*MAGETE ΠΕΡΙΣΣΟΤΕΡΑ* 

10.1 - Πώς μετατρέπω ένα βίντεο με τη χρήση της εφαρμογής Handbrake;

# Τι πρέπει να κάνετε;

- **1. Εγκατάσταση της εφαρμογής Handbrake.**
- **2. Ρύθμιση της εφαρμογής Handbrake.**
- **3. Μετατροπή ενός βίντεο.**

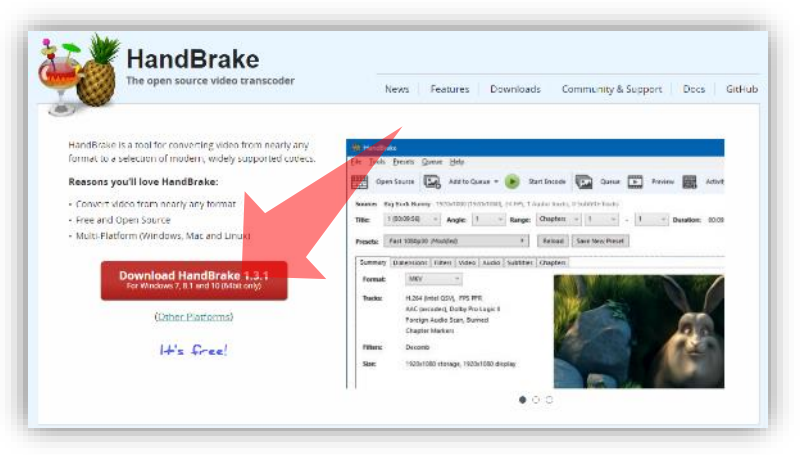

1. . Κάντε download την εφαρμογή Handbrake [\(https://handbrake.fr/](https://handbrake.fr/))

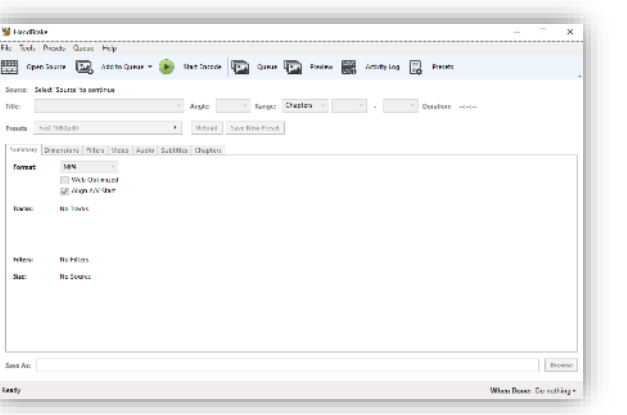

3. Ανοίξτε την εφαρμογή Handbrake

#### Αρχικά βήματα.

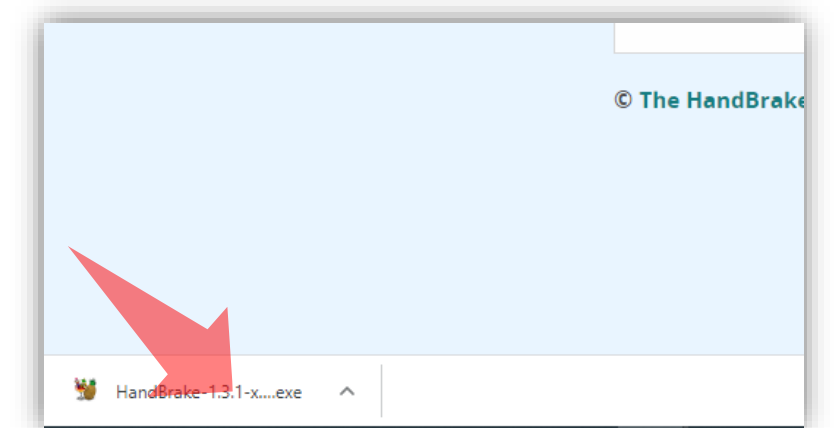

2. Εγκαταστήστε την εφαρμογή Handbrake

## Προδιαγραφές τελικού αρχείου

Για την ανάρτηση βιντεοσκοπημένου υλικού στην πλατφόρμα opendelos, τα τελικά βίντεο πρέπει να διαθέτουν και τις εξής προδιαγραφές ψηφιοποίησης:

- 1. Container mp4.
- 2. Codec Η.264.
- 3. Video bit rate 700 1000 kbps
- 4. Βίντεο ανάλυσης High Definition (1280 x 720).
- 5. 20-25 fps frame rate
- 6. Μέγιστο τελικό μέγεθος αρχείου 700 Mb.

Σημείωση: Ενδέχεται το βίντεο σας να έχει ήδη τις παραπάνω προδιαγραφές συνεπώς μπορείτε να παρακάμψετε την διαδικασία μετατροπής με Handbrake. Για να δείτε τις προδιαγραφές ενός αρχείου βίντεο επιλέξτε τις ατομικές ρυθμίσεις αρχείου από τα Windows.

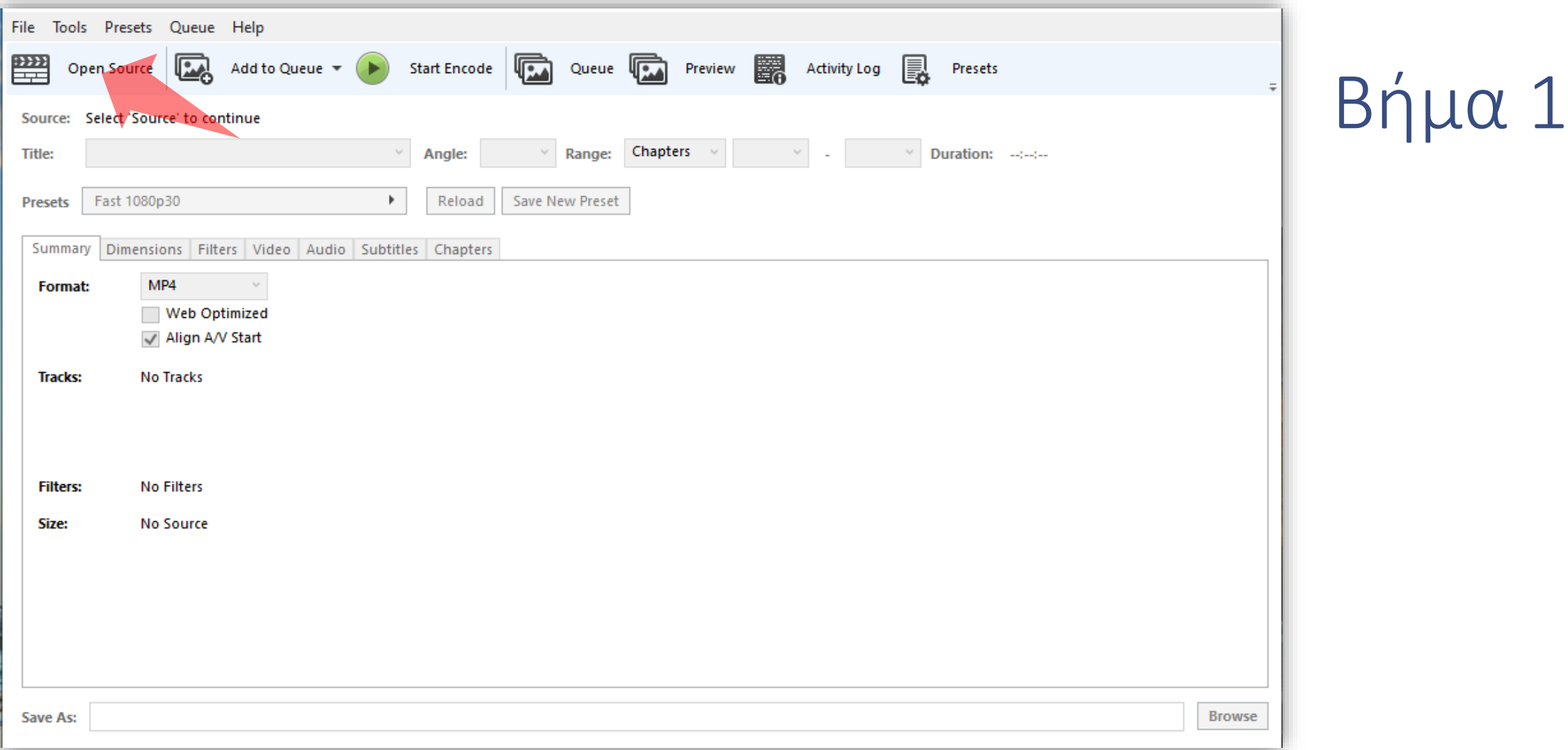

Επιλέγουμε το πηγαίο αρχείο πατώντας στο πλήκτρο 'Source' πάνω αριστερά στα κεντρικά εικονίδια.

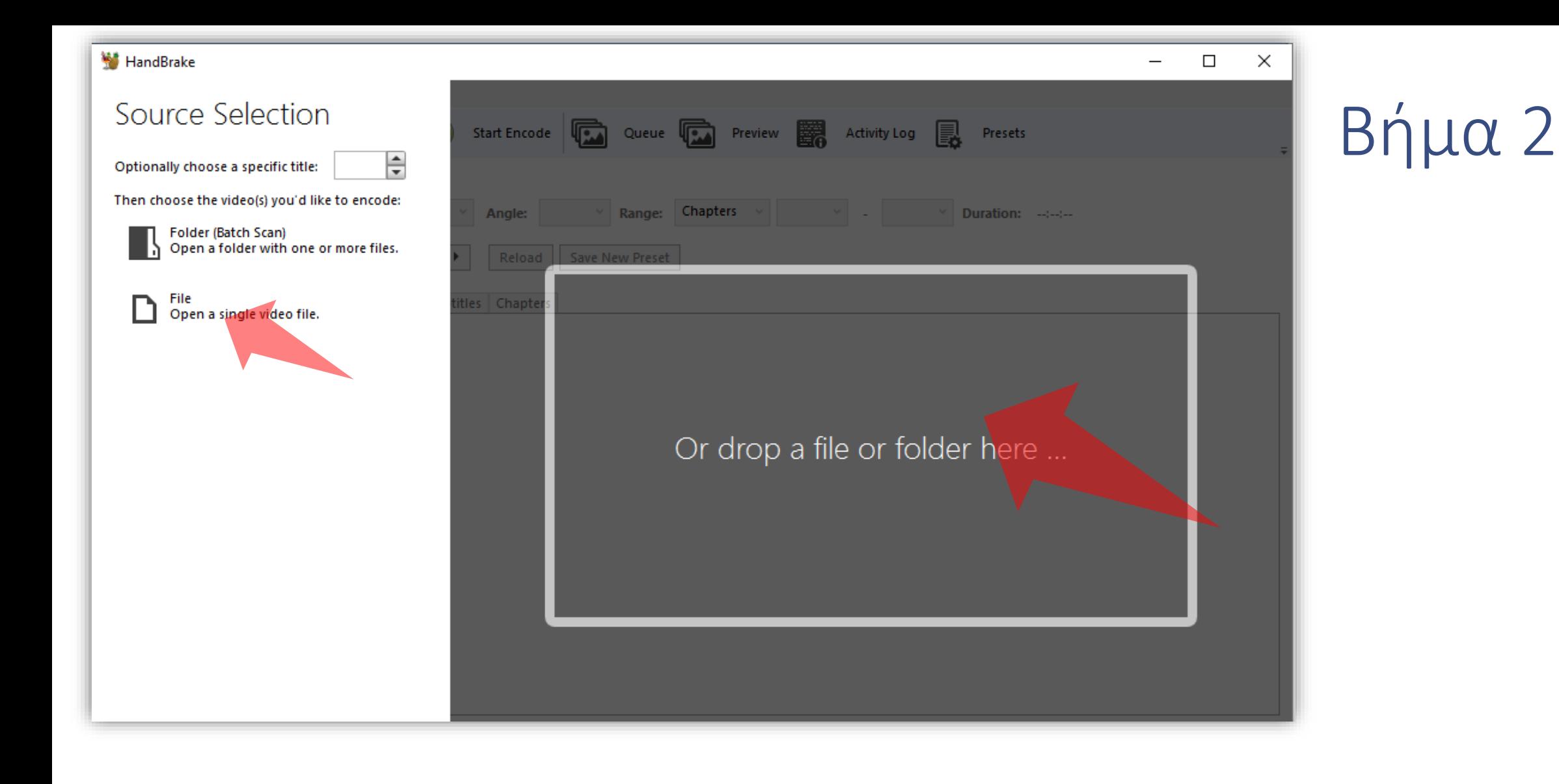

Κατόπιν επιλέγουμε File για να επιλέξουμε ένα μεμονωμένο αρχείο για μετατροπή, ανοίγει το σχετικό παράθυρο για αναζήτηση και επιλέγουμε το αρχείο από τον τοπικό μας σκληρό. Εναλλακτικά κάνουμε drag n' drop από τον file explorer στην δεξιά περιοχή της εφαρμογής.

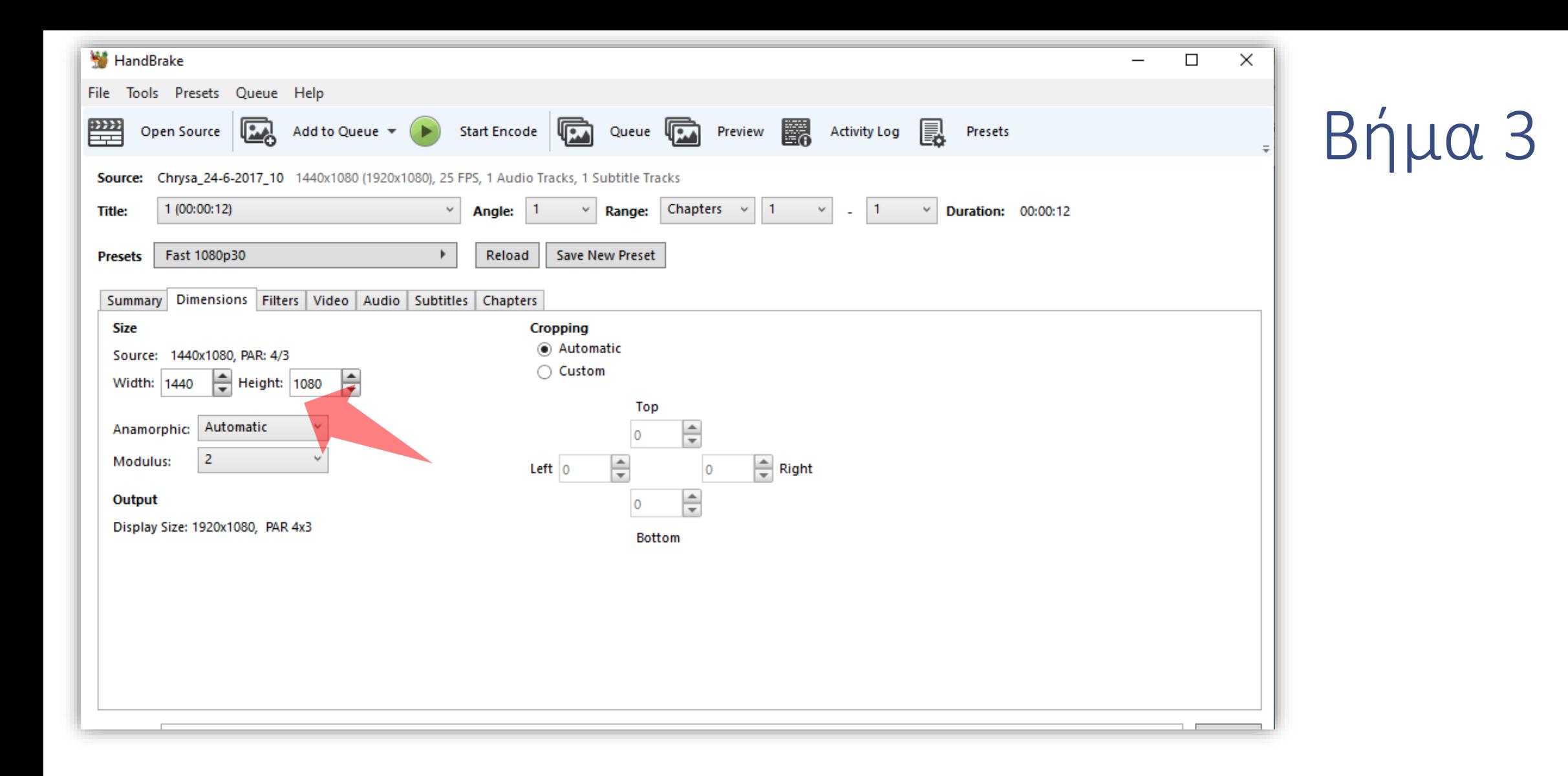

Εφόσον φορτώσει η εφαρμογή το αρχείο που μόλις επιλέξαμε προχωράμε στις επιμέρους επιλογές ψηφιοποίησης για τη μετατροπή (convert). Η εφαρμογή, ως προεπιλογή, θα ορίσει την ανάλυση κάδρου (size resolution) ως πλήρη από την αρχική ανάλυση του αρχείου που ανοίξαμε (βλέπε καρτέλα '**Picture**').

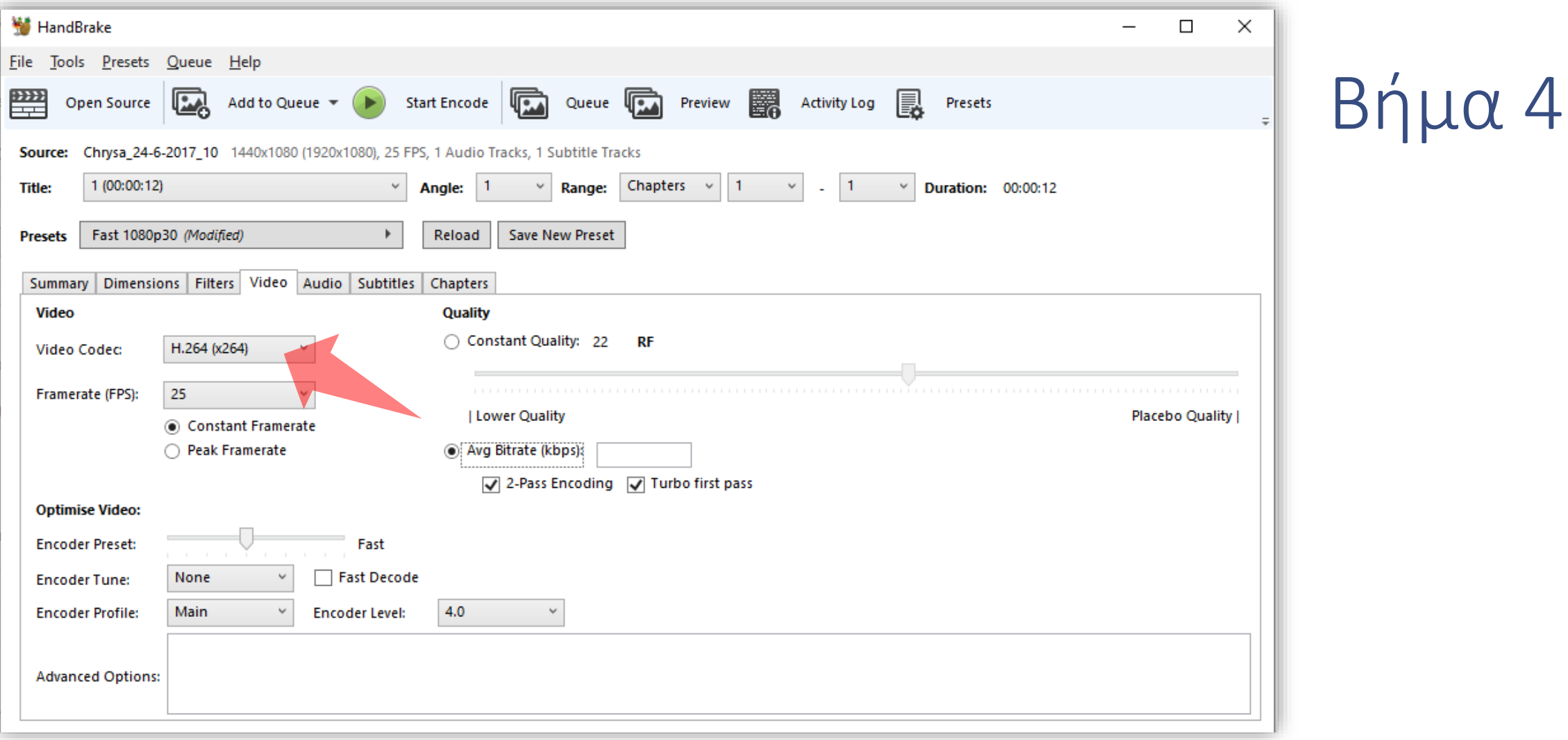

Στη συνέχεια προχωράμε στην καρτέλα 'Video' και σιγουρευόμαστε ότι έχει επιλεχθεί το Video Codec Η.264.

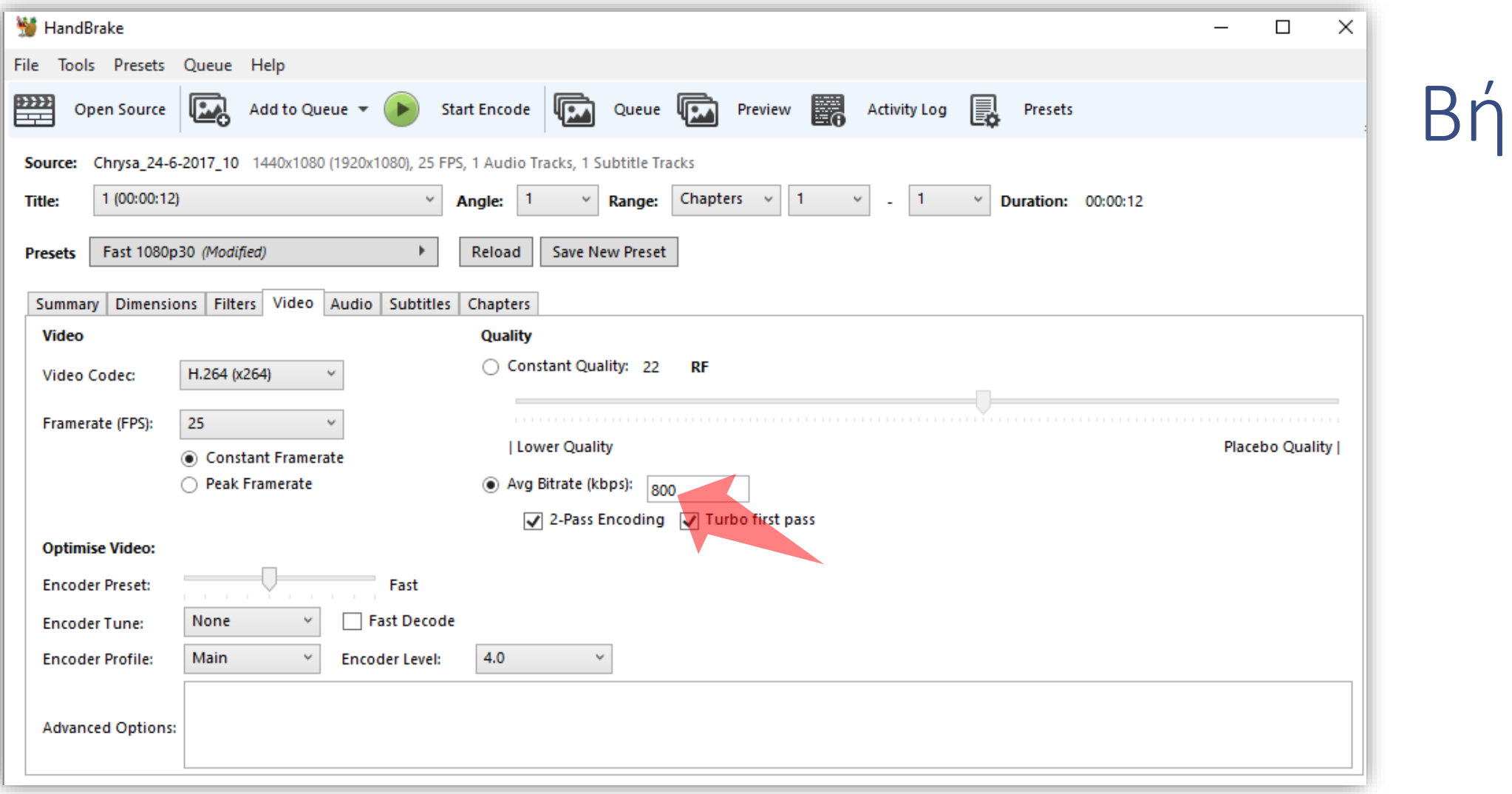

Τέλος στην ομάδα παραμέτρων για το **Quality** επιλέγουμε το radio button **Avg Biterate** και ορίζουμε σε kbps το επιθυμητό bit rate (όπως αναφέραμε παραπάνω στις προδιαγραφές βίντεο).

μα 5

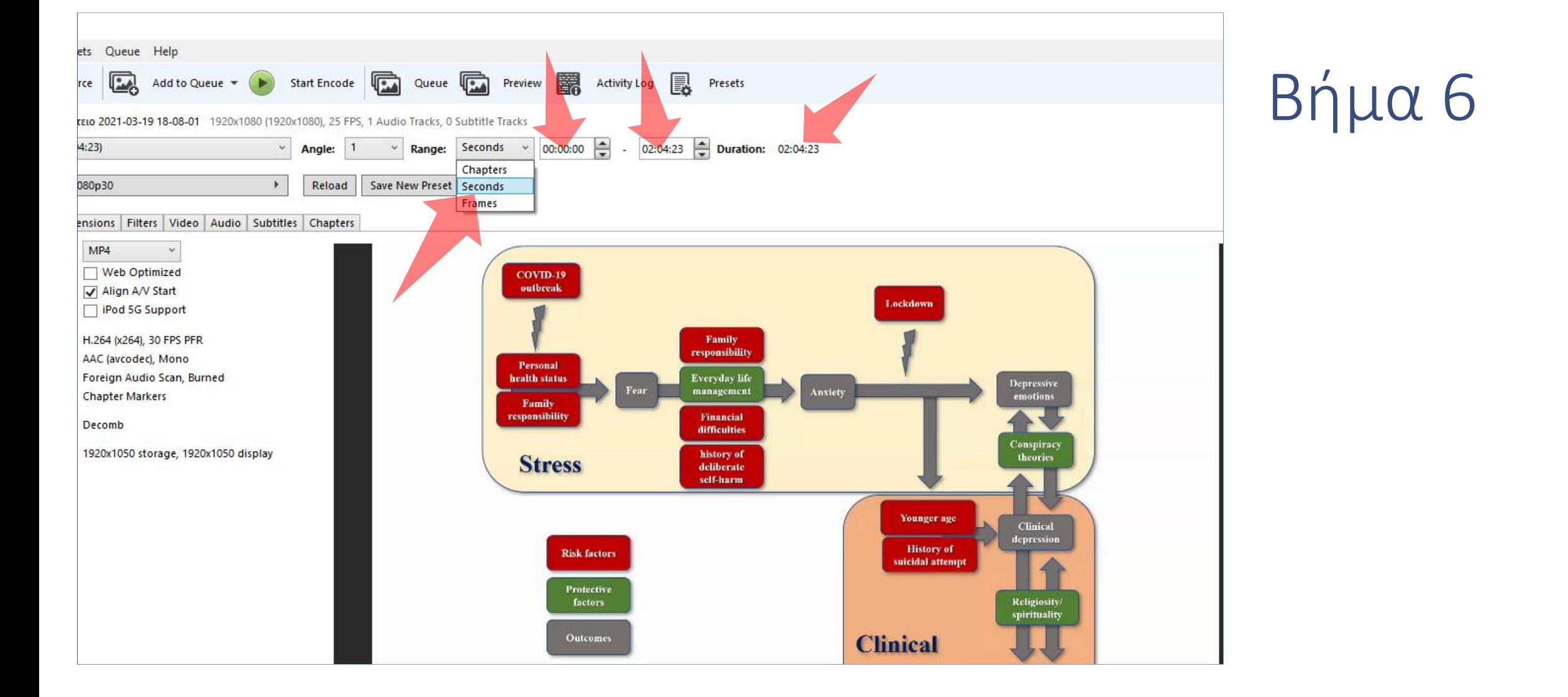

Για να αποκόψετε μέρος της αρχής ή του τέλους (trimming), στην κεντρική οθόνη επιλέξτε 'seconds' στο menu 'Range'. Έπειτα ορίστε τον χρόνο σε format HMS έναρξης και λήξης του τελικού βίντεο. Ανάλογα με τον χρόνο που θέλετε να αφαιρέσετέ εμφανίζεται και η τελική διάρκεια στην ένδειξη 'Duration'.

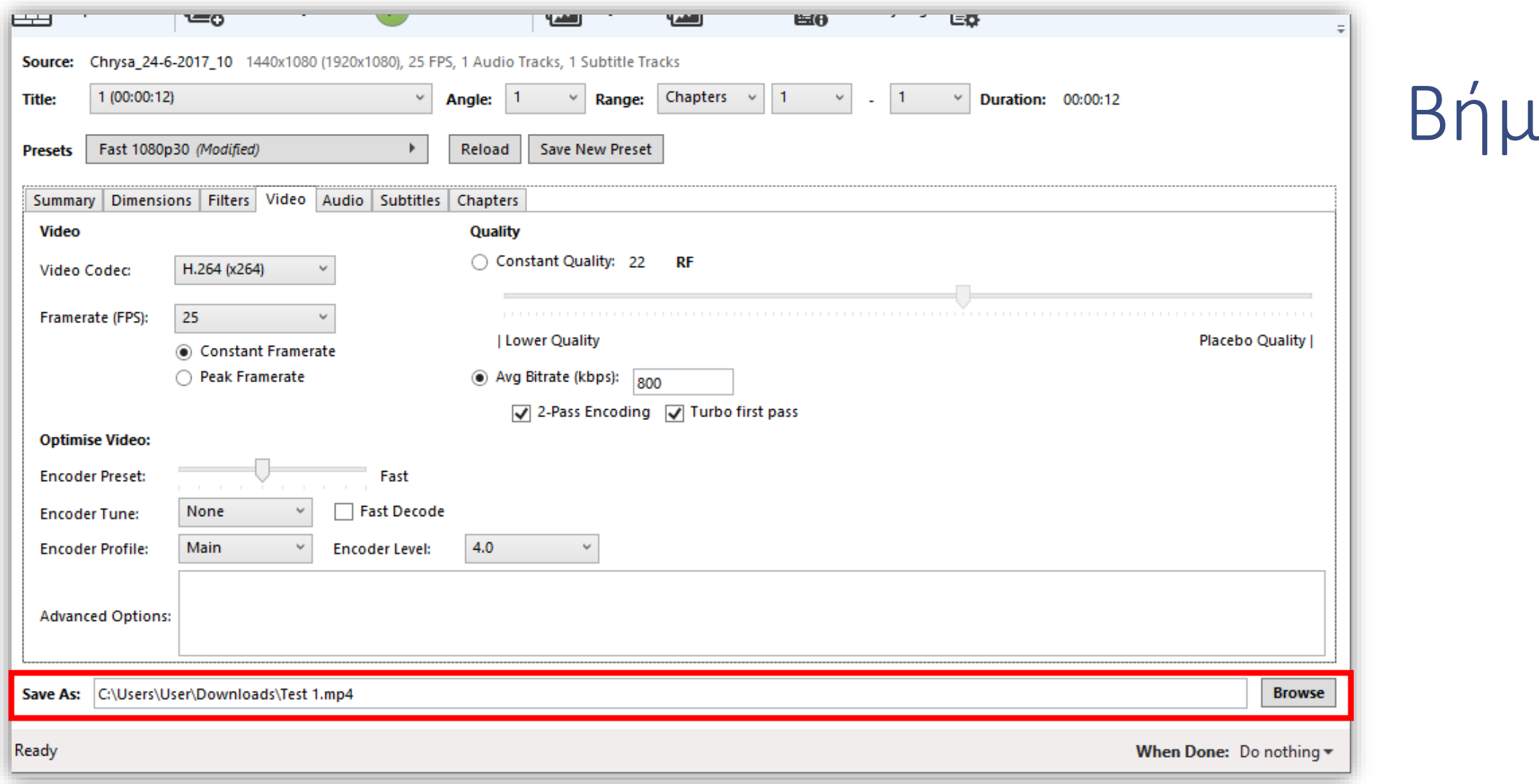

Σειρά έχει η ονομασία του τελικού αρχείου. Κάτω από τις καρτέλες επιλογών ψηφιοποίησης εμφανίζεται η ονομασία του τελικού αρχείου ως προορισμός. Είναι απαραίτητο εδώ να ορίσουμε τον φάκελο αποθήκευσης αλλά και την επέκταση του τελικού αρχείου σε mp4 (συνήθως η εφαρμογή το αποθηκεύει ως m4v).

 $\Omega$ 

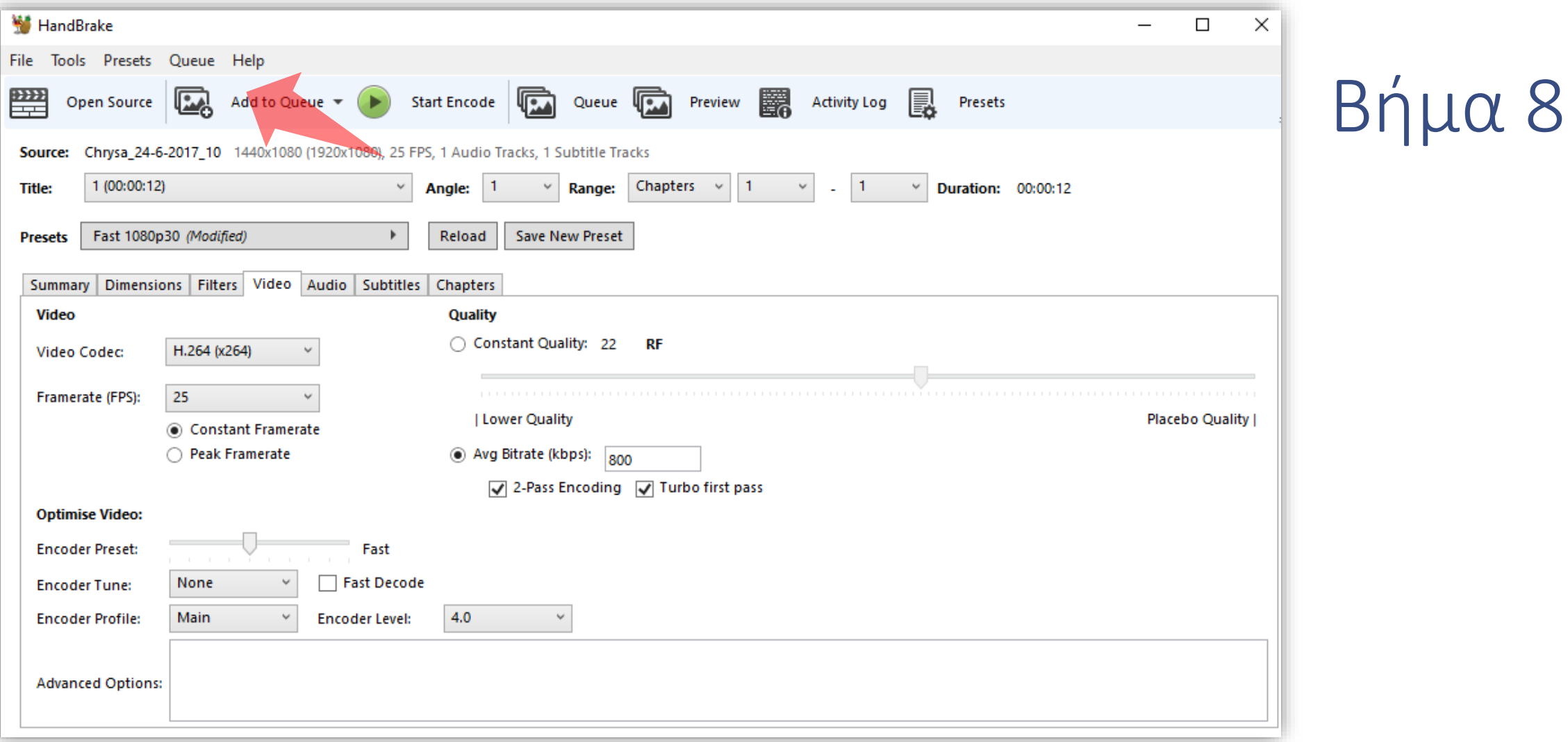

Τέλος σειρά έχει η προσθήκη της ενέργειας μετατροπής στην σειρά εργασιών πατώντας το πλήκτρο **Add to Queue**. Ο χρήστης μπορεί να επαναλάβει τη διαδικασία ώστε να προσθέσει στη σειρά εργασιών πάνω από ένα βίντεο προς μετατροπή.

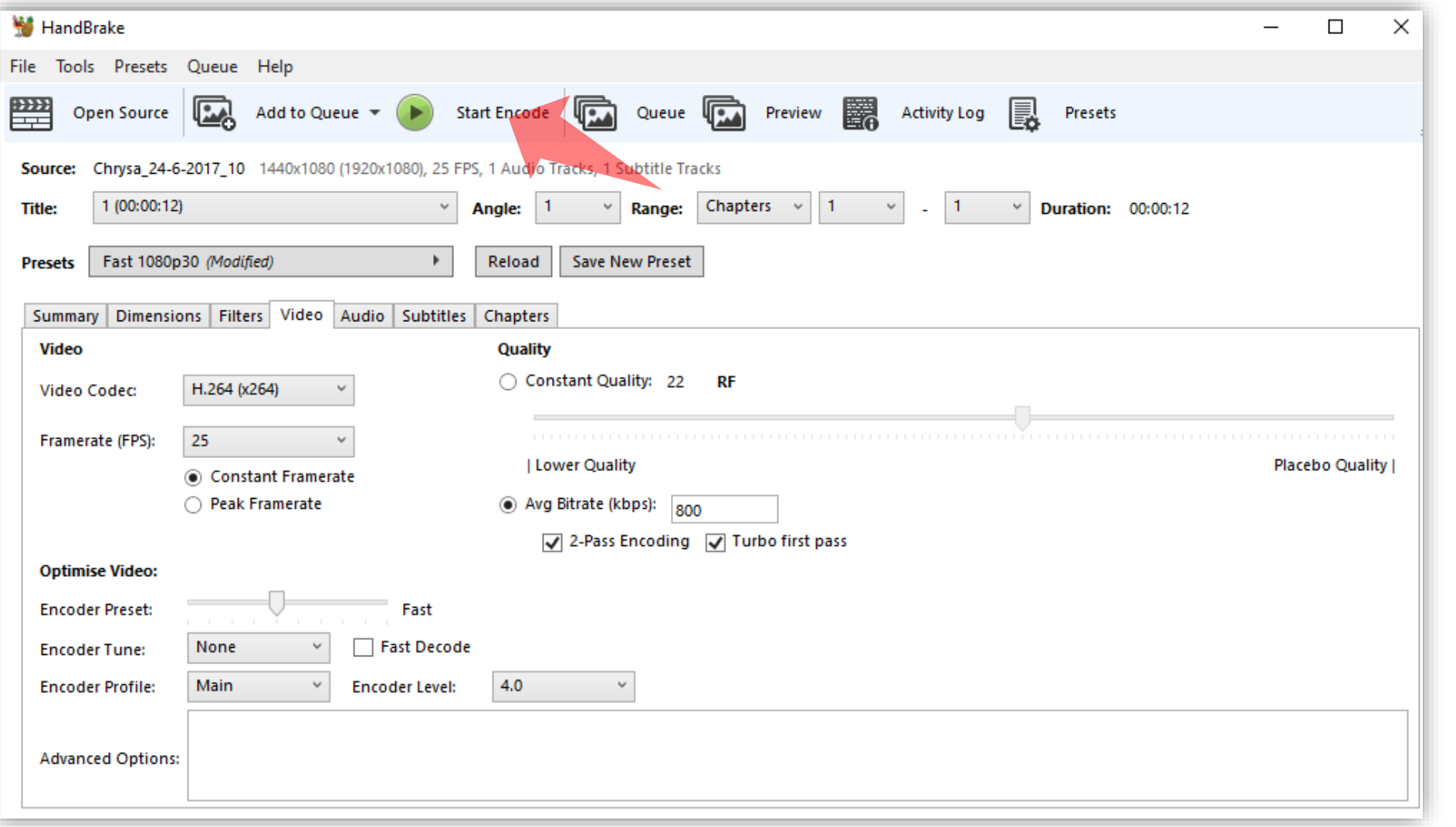

### Βήμα 9

#### Τέλος για να ξεκινήσει το convert πατάμε το πλήκτρο **Start Encode.**

Έχετε ολοκληρώσει τη διαδικασία μετατροπής ενός βίντεο, με τη χρήση της ελεύθερης εφαρμογής Handbrake για να αναρτηθεί στην πλατφόρμα openDelos.